**ABRIL 2024**

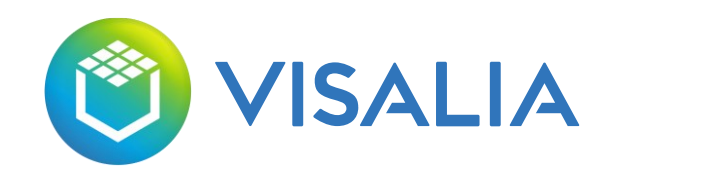

## NUEVA ÁREA DE CLIENTES

**https://clientes.visalia.com.es/**

**www.visalia.com.es**

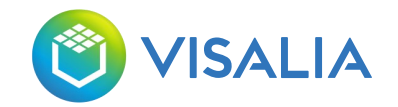

## NUEVA ÁREA DE CLIENTES PROCESO DE ACCESO Y FUNCIONALIDADES

En Visalia tenemos como uno de nuestros principales objetivos el mejorar tu experiencia de cliente. Por ese motivo hemos lanzado una nueva área de cliente más intuitiva, más completa y de navegación muy sencilla.

La primera vez que accedas tendrás que crear una nueva cuenta. El usuario pasa a ser tu NIF (en vez de nombre de usuario o email) y tendrás que generar una nueva contraseña, con un mínimo de 8 caracteres y al menos una mayúscula.

A continuación, podrás encontrar un esquema detallado de los pasos a seguir. También encontrarás una breve presentación de los elementos del área: verás que es muy intuitiva y sencilla de manejar

Si tienes dudas puedes escribirnos a [clientes.domestico@grupovisalia.com](mailto:clientes.domestico@grupovisalia.com) o llamarnos al 800 678 900.

Muchas gracias por confiar en nosotros.

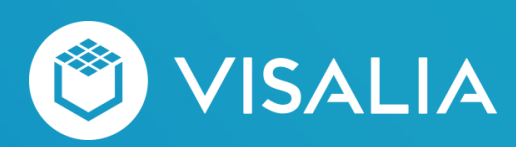

# CÓMO ACCEDER POR **PRIMERA VEZ**

**CREAR CUENTA CON NUEVO USUARIO Y CONTRASEÑA** 

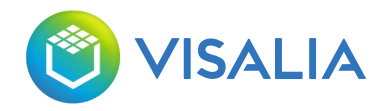

### ACCEDE A TU ÁREA DE CLIENTES COMO SIEMPRE

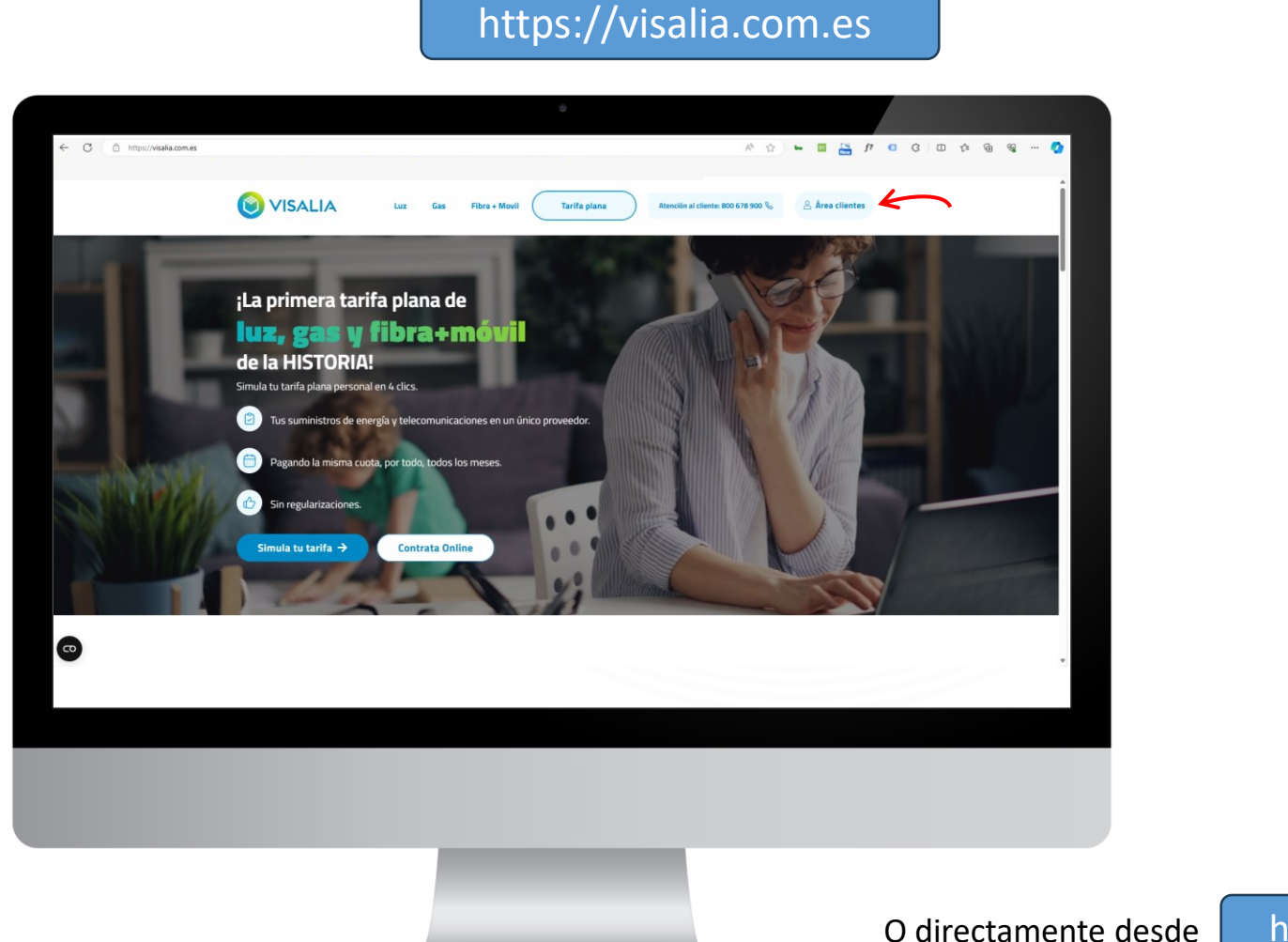

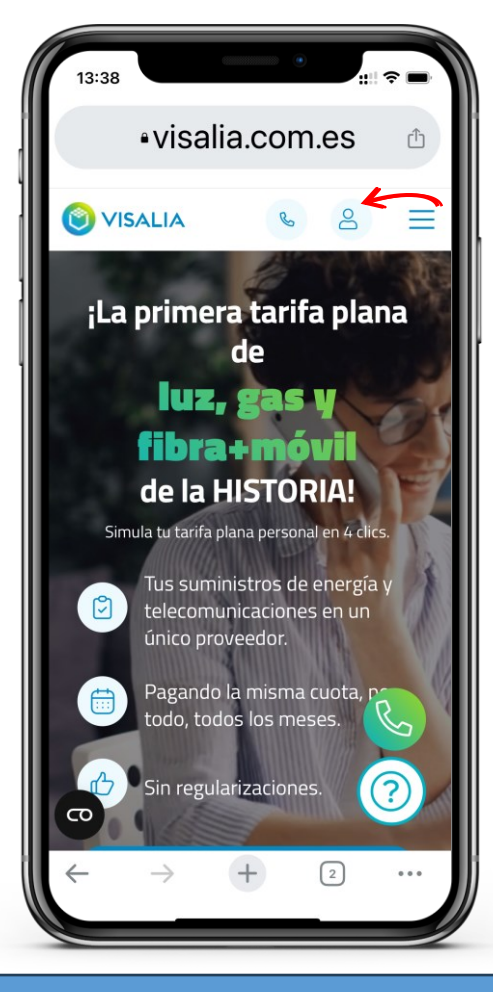

O directamente desde https://clientes.visalia.com.es/

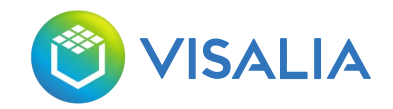

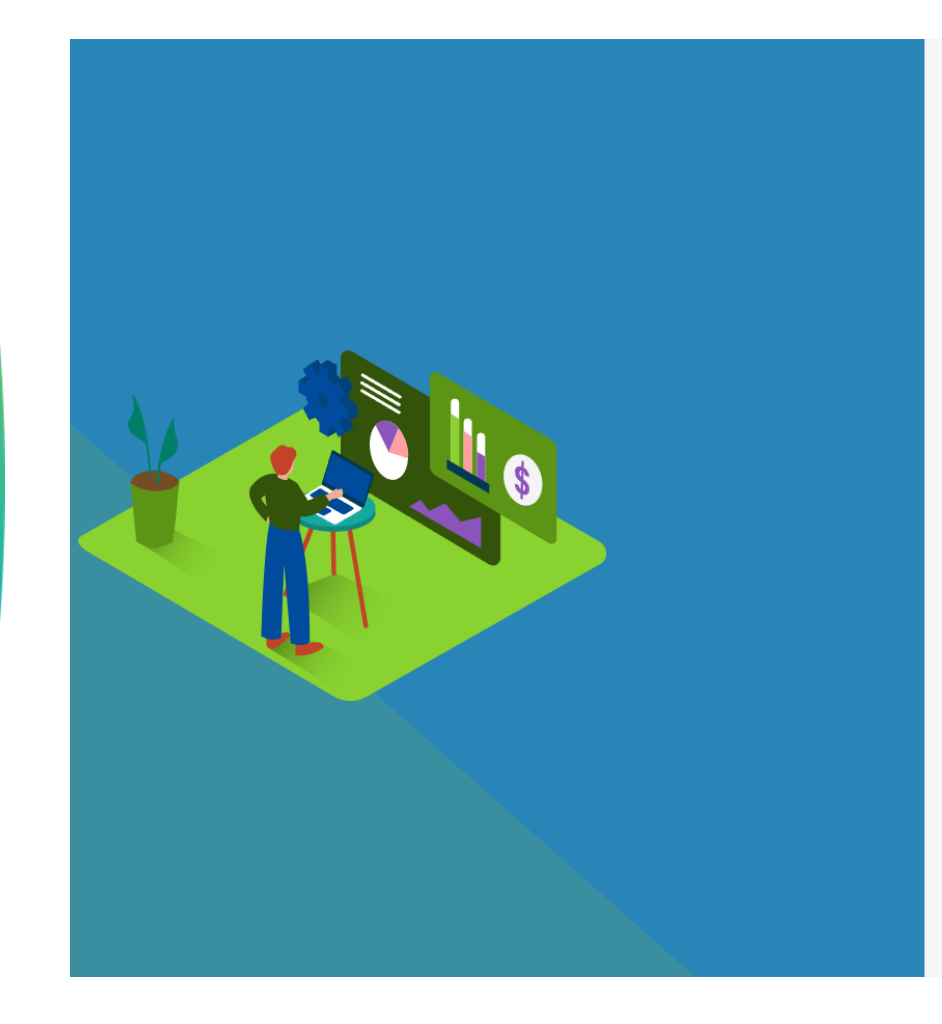

**01**

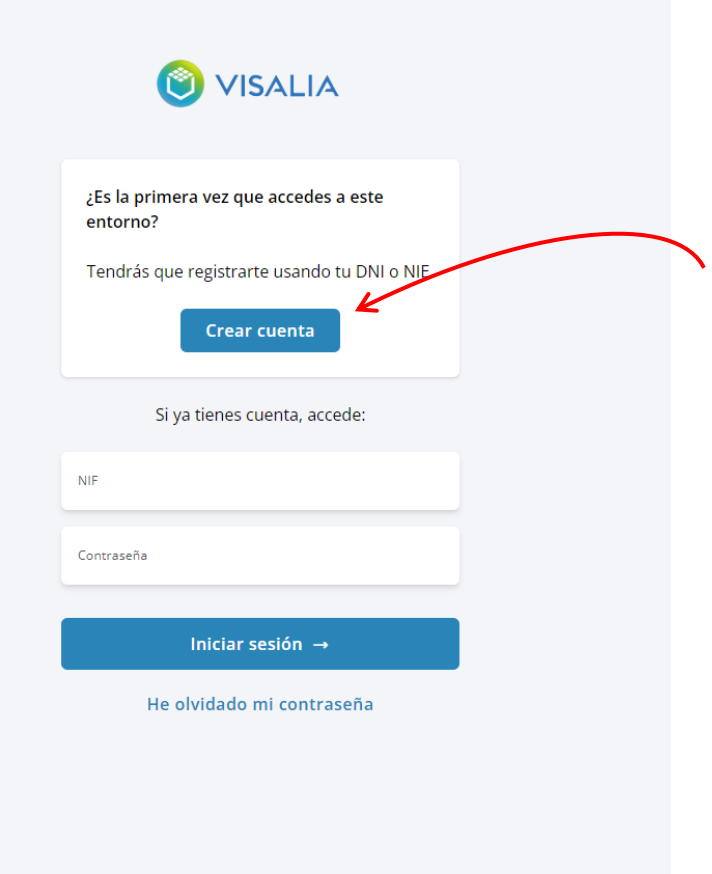

La primera vez que accedas a la nueva área de clientes, tendrás que pinchar en "Crear cuenta".

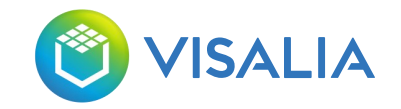

El sistema te pedirá que introduzcas tu NIF.

Se corresponde con el número de documento que nos hayas proporcionado para hacer tu contrato (DNI, NIE o Pasaporte).

Por favor, introduce el número sin espacios ni guiones y con las letras en mayúsculas.

Pincha en "Registrarse".

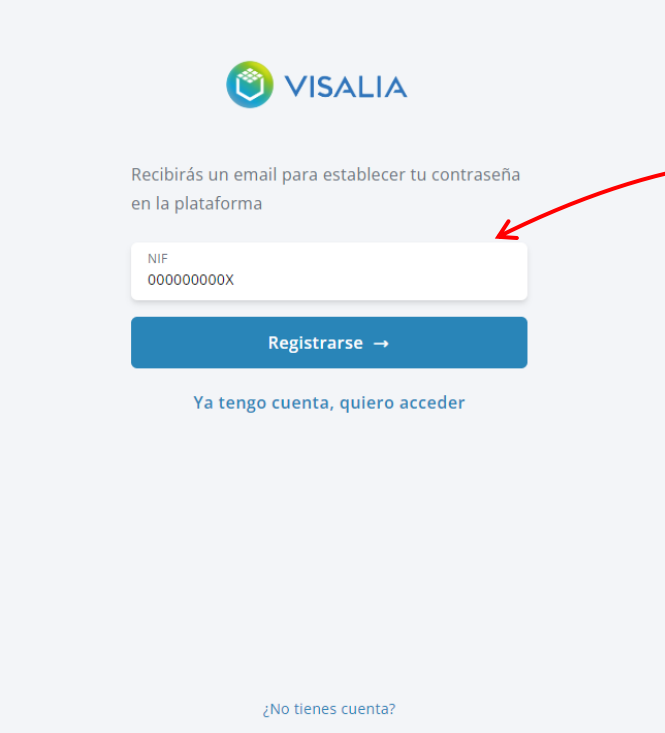

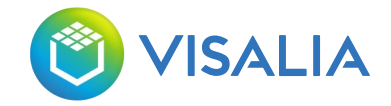

# **01**

**O** VISALIA

### Hola,

### Se ha solicitado el cambio de contraseña de tu cuenta

Si no has sido tú, contacta con nosotros. En cambio, si no hay ningún error, pulsa en el botón para proceder con el cambio de contraseña.

Si no puedes ver el enlace pulsa aquí o copia esta dirección en el navegador: https://clientes.visalia.com.es/register-confirm/? token=c4v11v-d45e266850fc2f466256a4164634f0b8&uid=MTA1MTI.

Recibirás un correo electrónico desde la dirección no reply@grupovisalia.com.

Por favor revisa tu bandeja de spam.

Pincha en cualquiera de los enlaces para poder crear tu nueva contraseña.

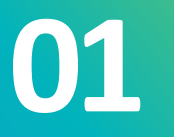

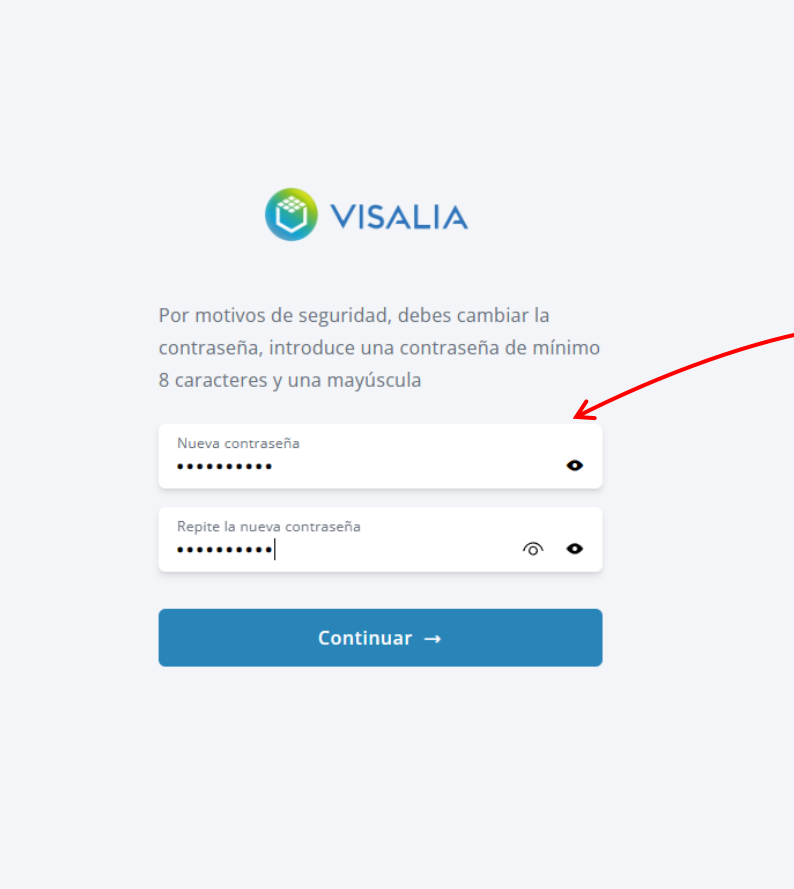

Introduce la nueva contraseña que quieras para tu área de cliente.

La contraseña deberá tener un mínimo de 8 caracteres y una mayúscula.

Una vez hayas introducido la misma contraseña en los dos campos, pulsa "Continuar".

**SALIA** 

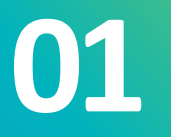

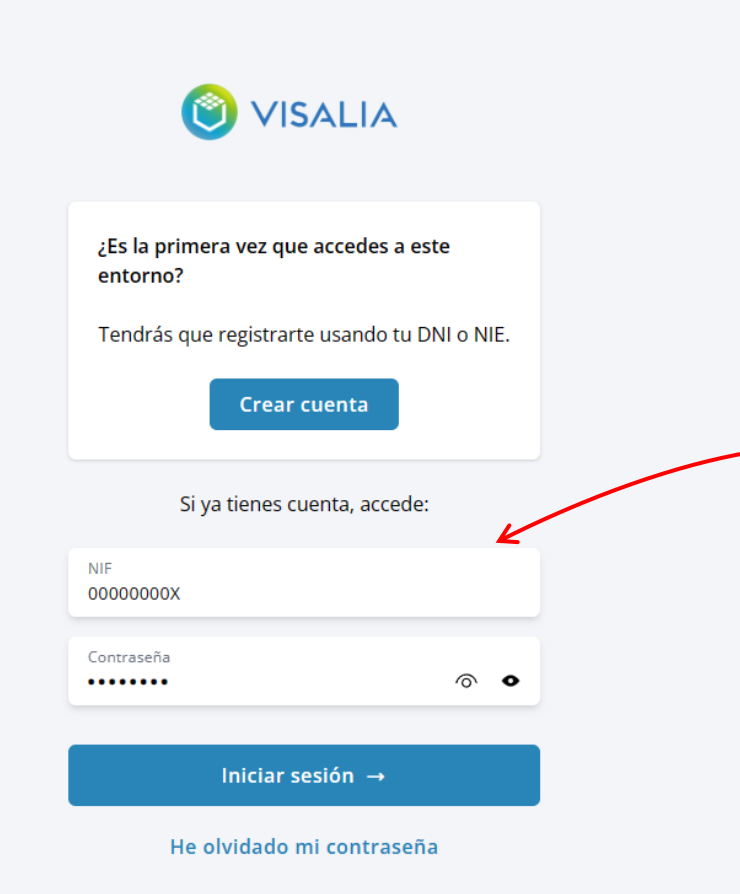

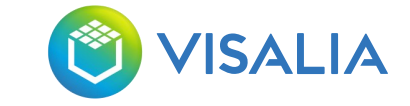

El sistema te llevará a la primera página de acceso.

Introduce tu NIF y la nueva contraseña que hayas creado.

Pulsa Iniciar sesión y podrás acceder a la nueva área de clientes.

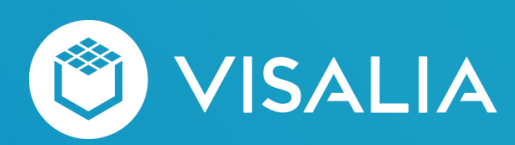

# **FUNCIONALIDADES** DE TU NUEVA ÁREA

MÁS COMPLETA, MÁS INTUITA, MEJOR...

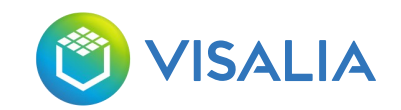

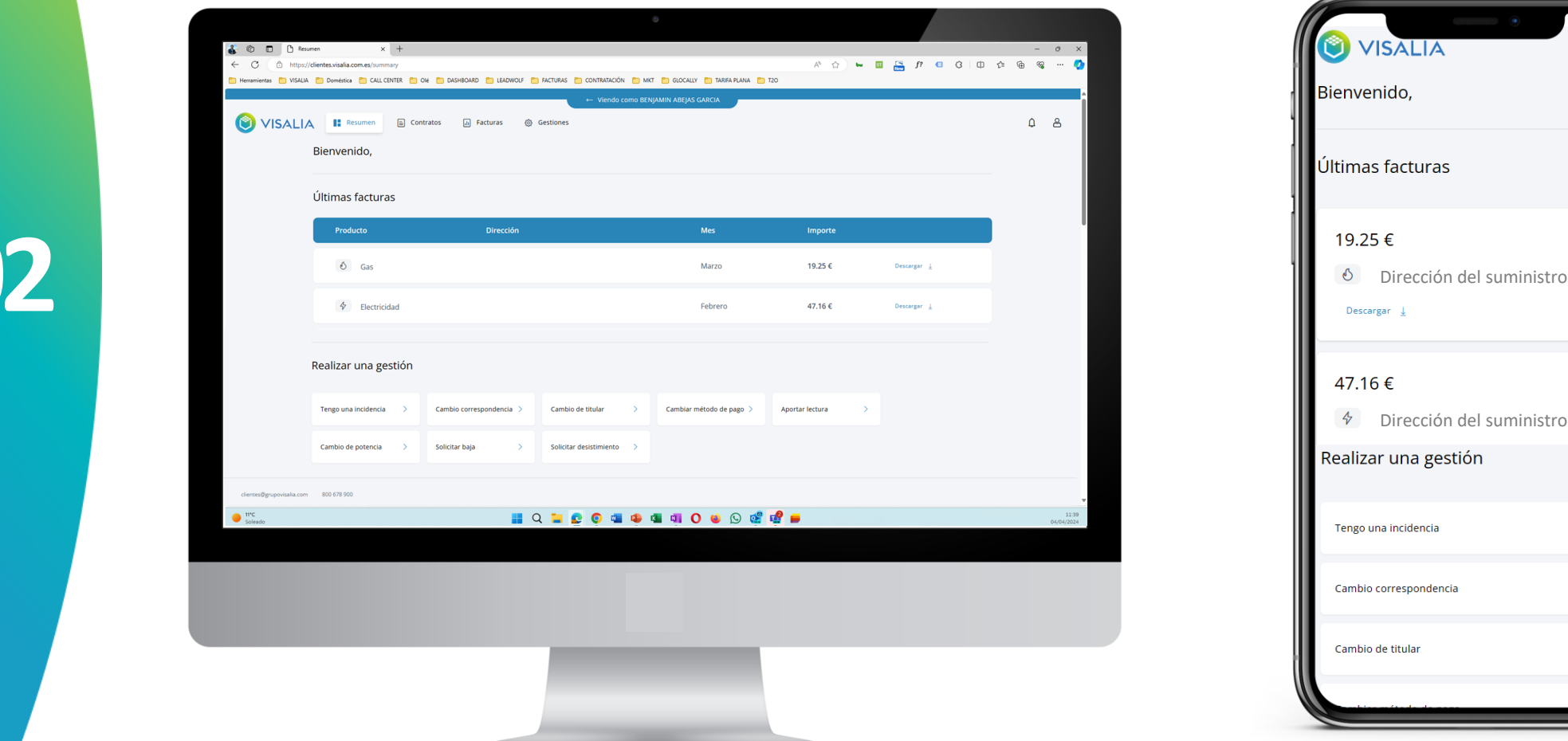

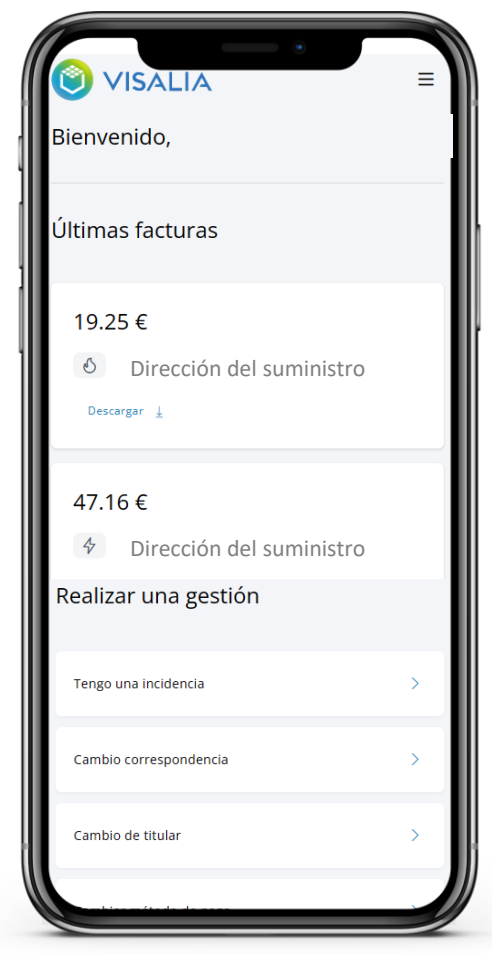

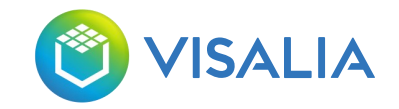

### En "Resumen", "Contratos" y "Facturas" podrás visualizar y descargarte todos tus documentos

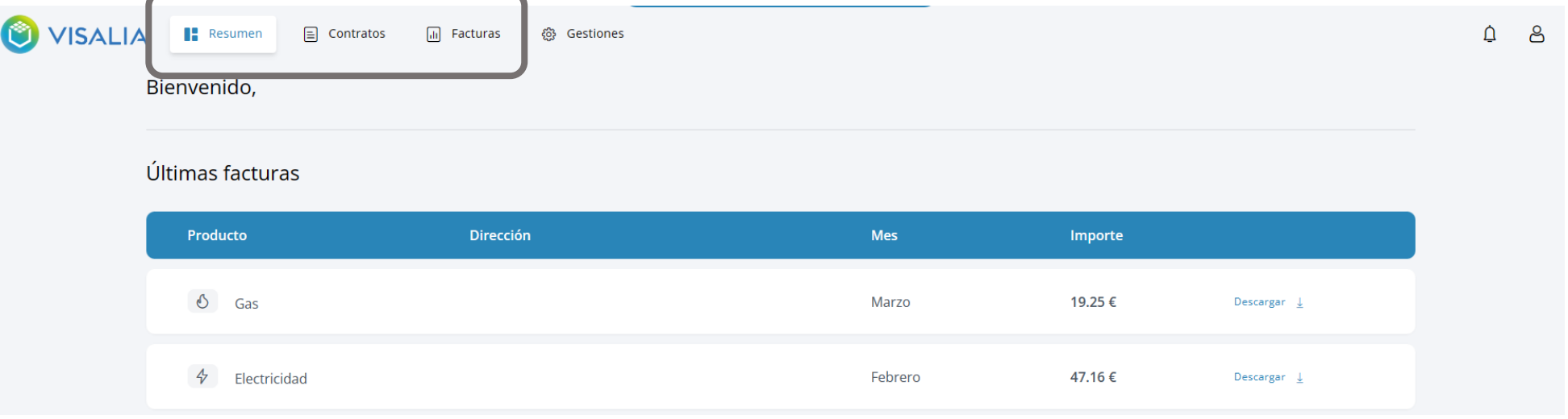

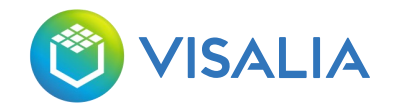

En "Gestiones" podrás abrir incidencias, solicitar un cambio en tu suministro, aportar una lectura del contador o solicitar una baja o desestimiento. **VISALIA**  $\Delta$ ු **OB** Resumen  $\boxed{\equiv}$  Contratos  $\boxed{d}$  Facturas Gestiones Gestiones ¿Cómo podemos ayudarte? Tengo una incidencia Cambio correspondencia > Cambio de titular Cambiar método de pago > Aportar lectura - 7 Cambio de potencia  $\rightarrow$ Solicitar baja Solicitar desistimiento > Histórico de gestiones Fecha Incidencia Contrato Estado

**02**

O

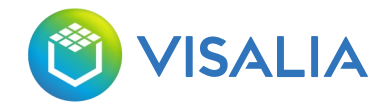

En la parte izquierda tendrás tu apartado de notificaciones y los datos de tu perfil de acceso, donde podrás hacer un cambio de contraseña

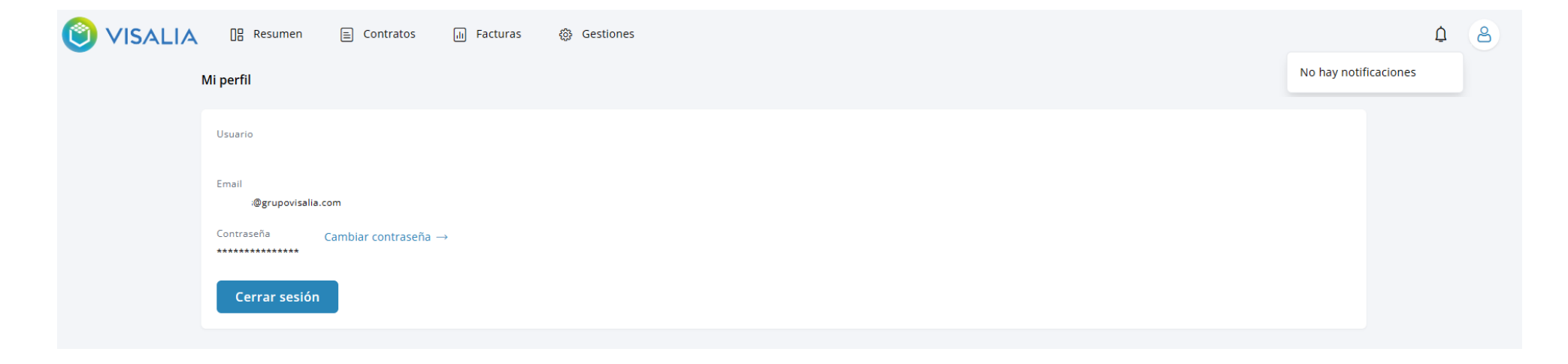

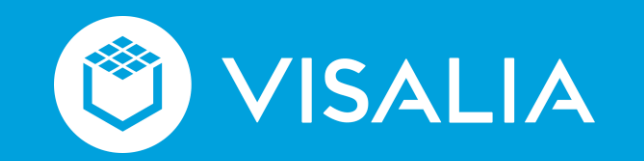